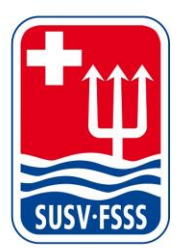

**Schweizer Unterwasser-Sport-Verband SUSV Fédération Suisse de Sports Subaquatiques FSSS** Federazione Svizzera di Sport Subacquei FSSS www.susv.ch | www.fsss.ch

**Manuel d'utilisation «FAIRGATE»**

## **Sommaire**

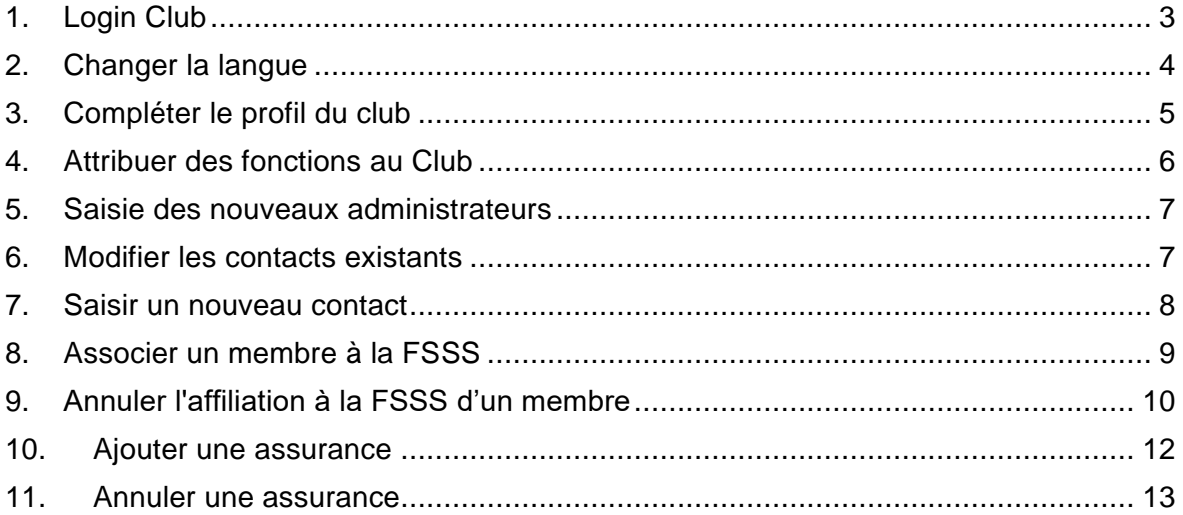

### <span id="page-2-0"></span>**1. Login Club**

Données de connexion :

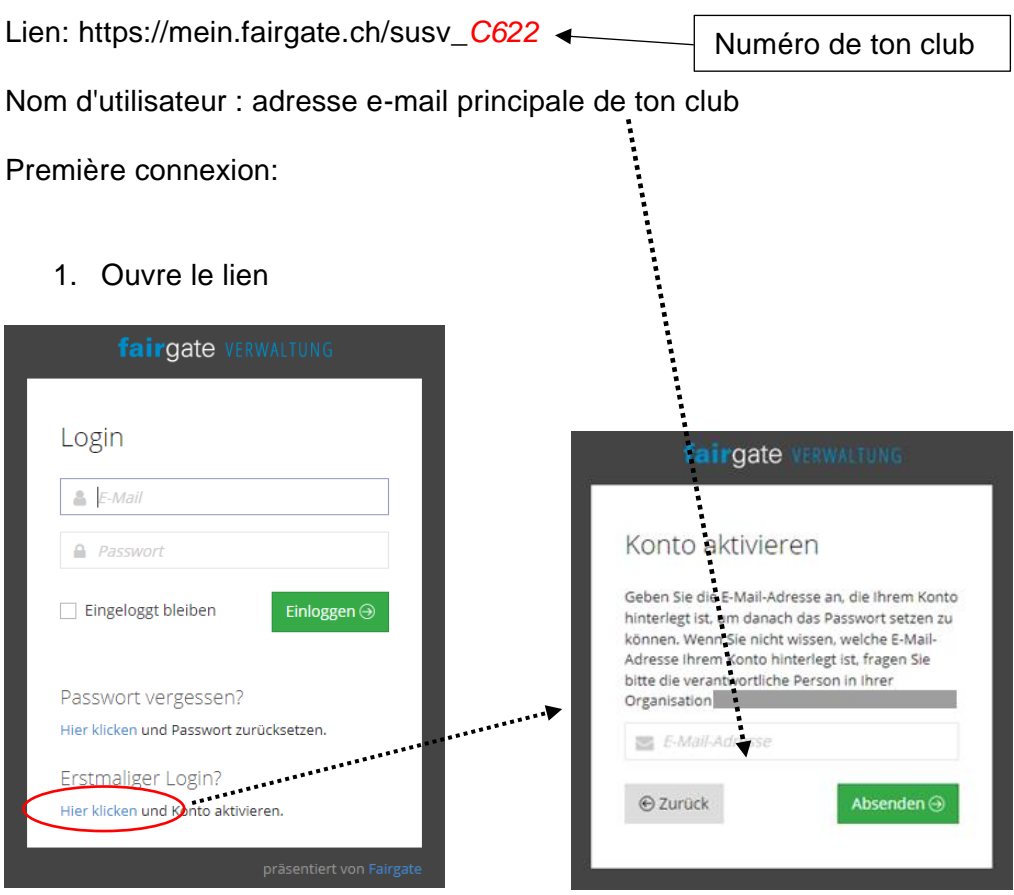

- 2. Vérifie tes e-mails
- 3. Choisis ton mot de passe

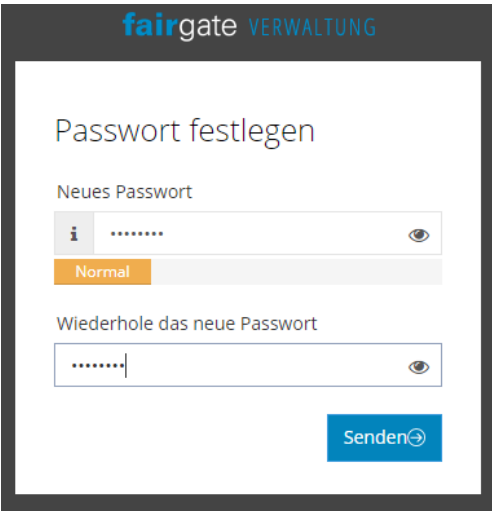

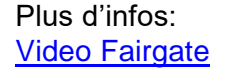

### <span id="page-3-0"></span>**2. Changer la langue**

Pour changer la langue de Fairgate, cliquer en haut à droite sur le nom du club, puis sur "Réglages".

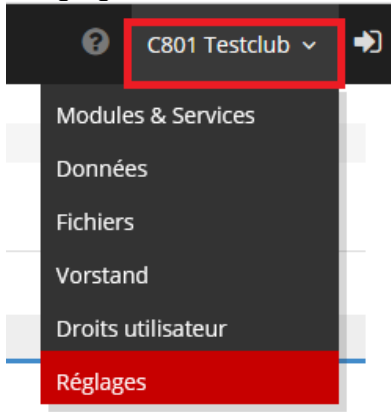

Sélectionner la langue souhaitée et confirmer le choix en cliquant sur "Enregistrer les modifications".

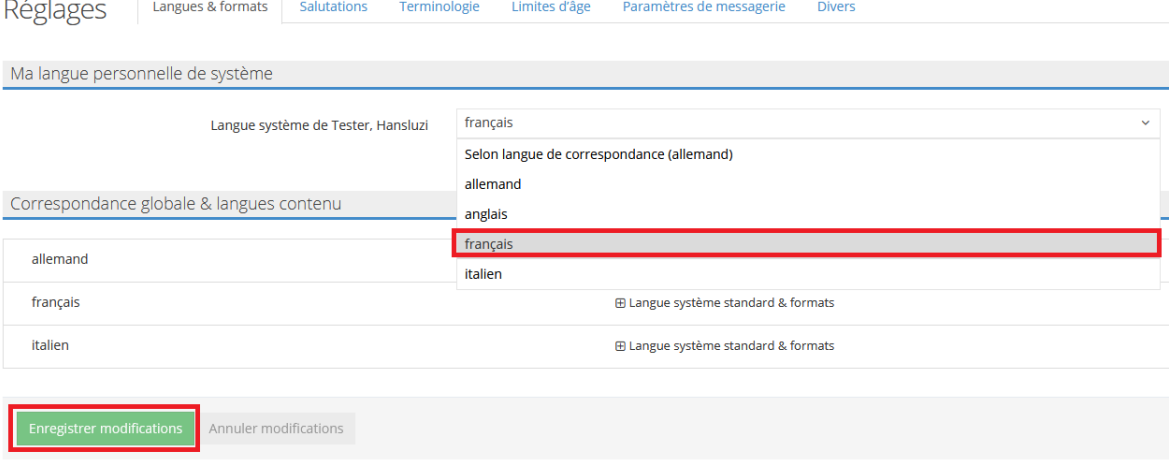

## <span id="page-4-0"></span>**3. Compléter le profil du club**

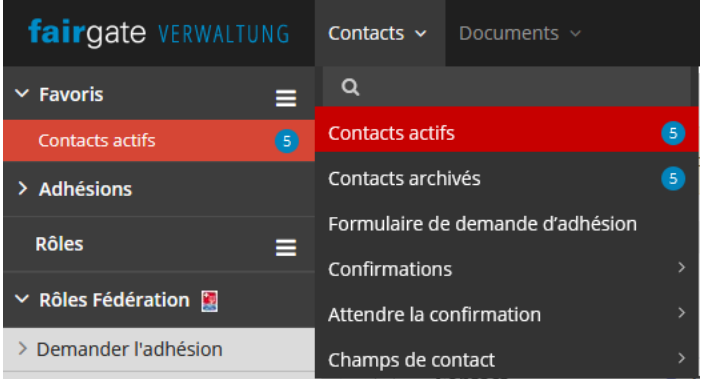

# $\equiv$  Contacts actifs  $\frac{1}{5}$

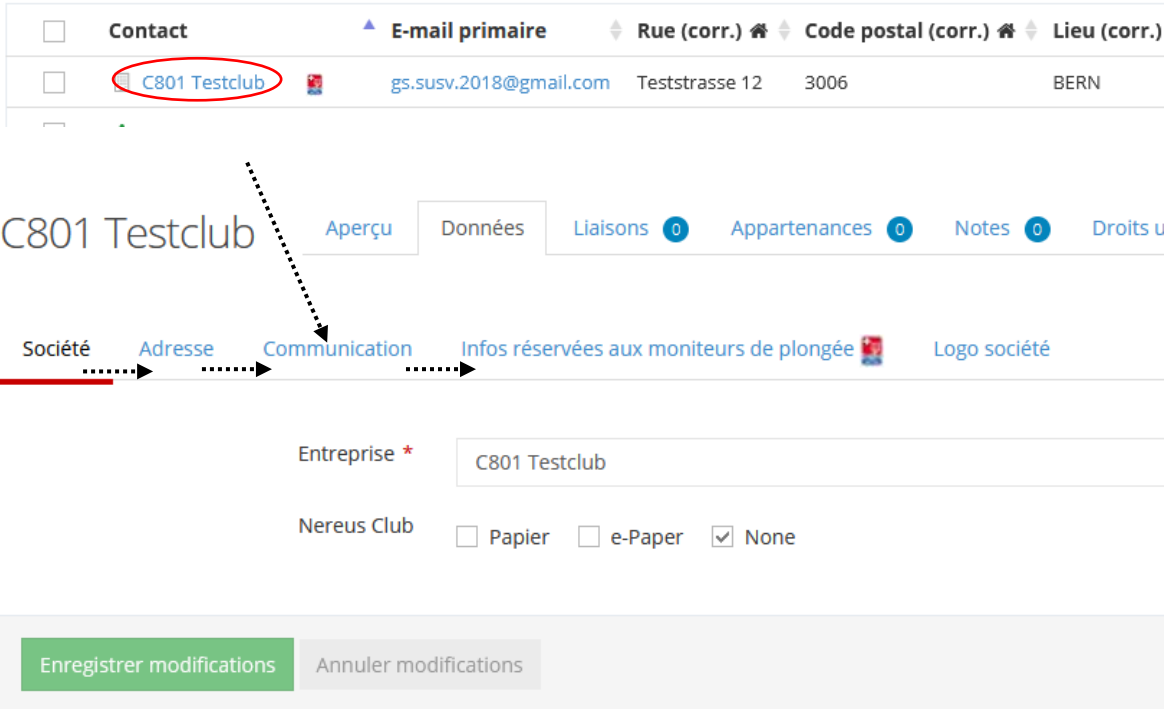

#### <span id="page-5-0"></span>**4. Attribuer des fonctions au Club**

Ceci est impératif pour que la FSSS puisse communiquer avec les personnes concernées.

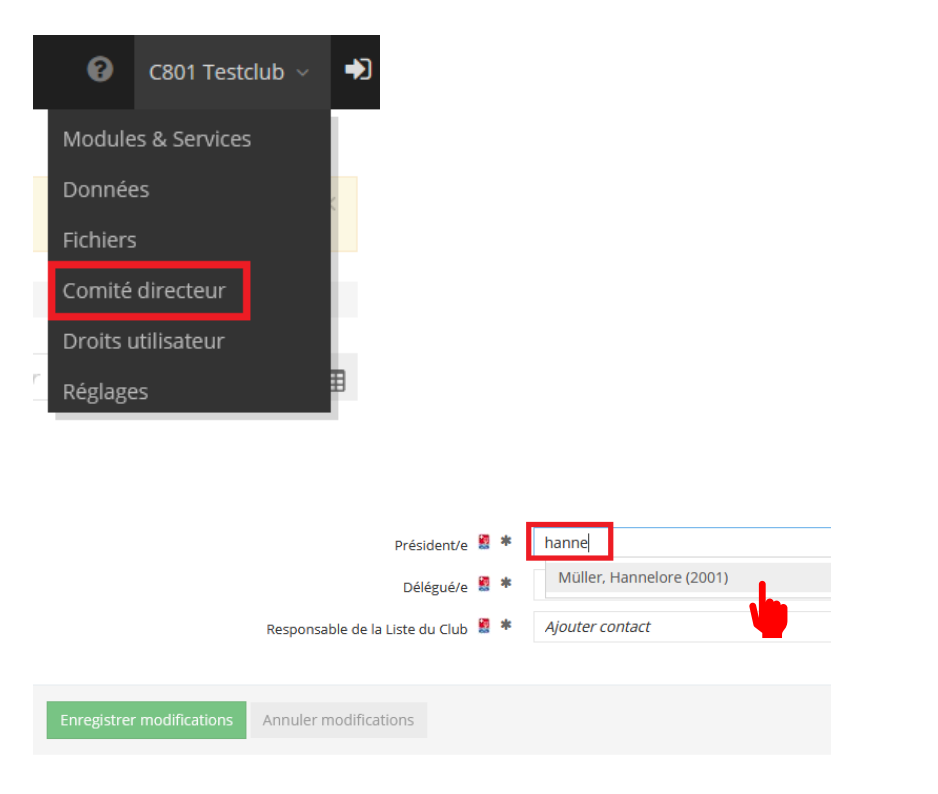

#### Obligatoire : adresse e-mail (E-mail primaire ou E-Mail 2)

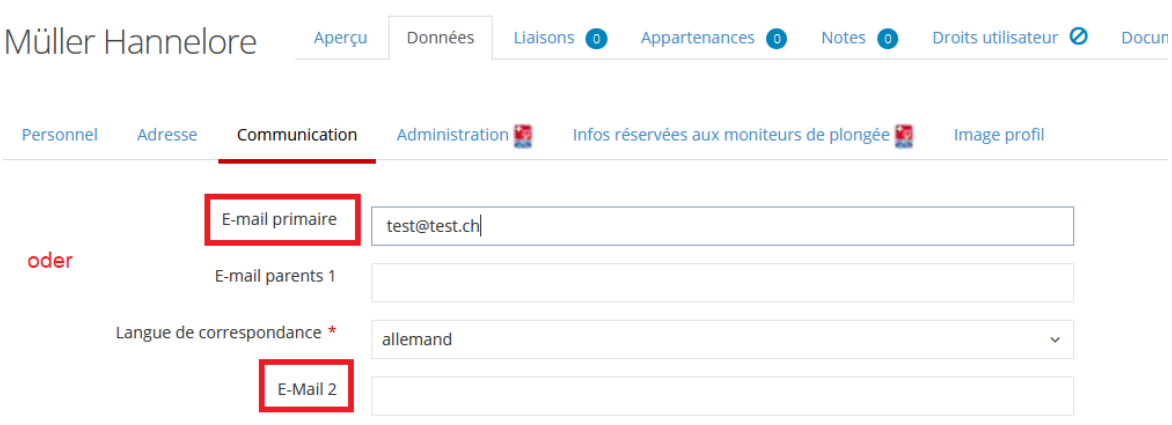

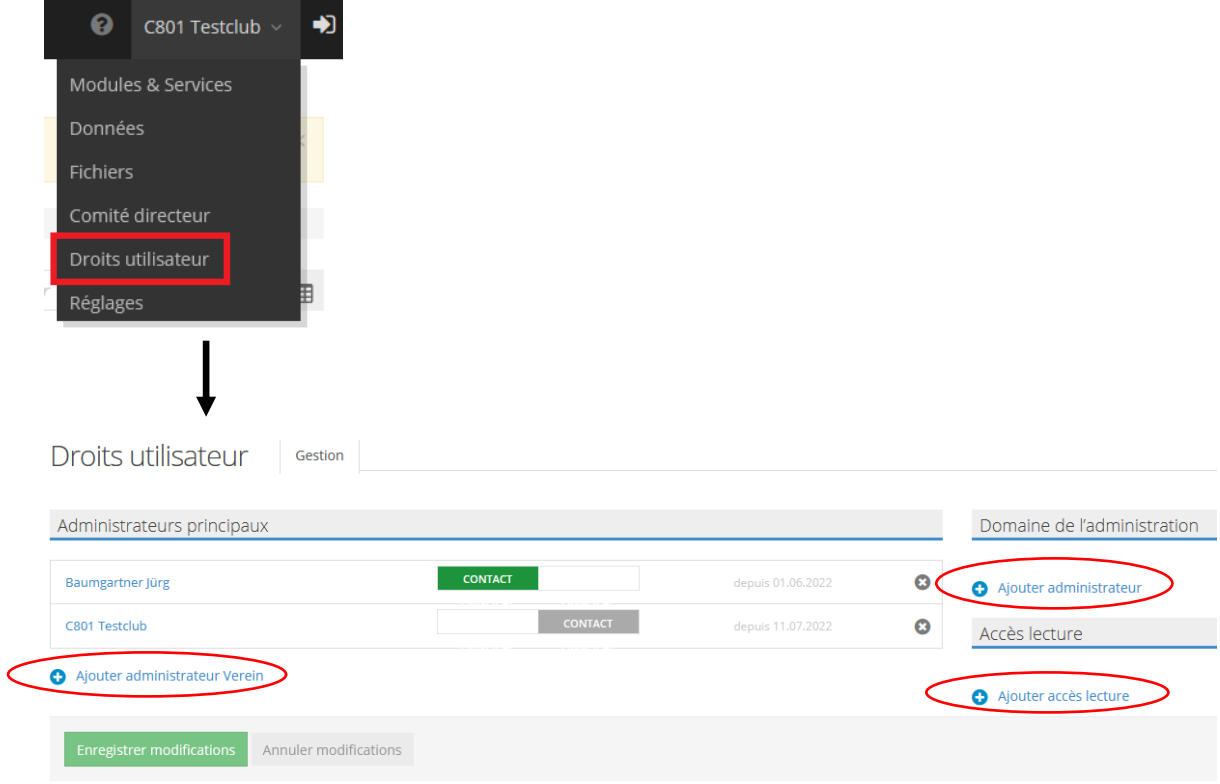

#### <span id="page-6-0"></span>**5. Saisie des nouveaux administrateurs**

### <span id="page-6-1"></span>**6. Modifier les contacts existants**

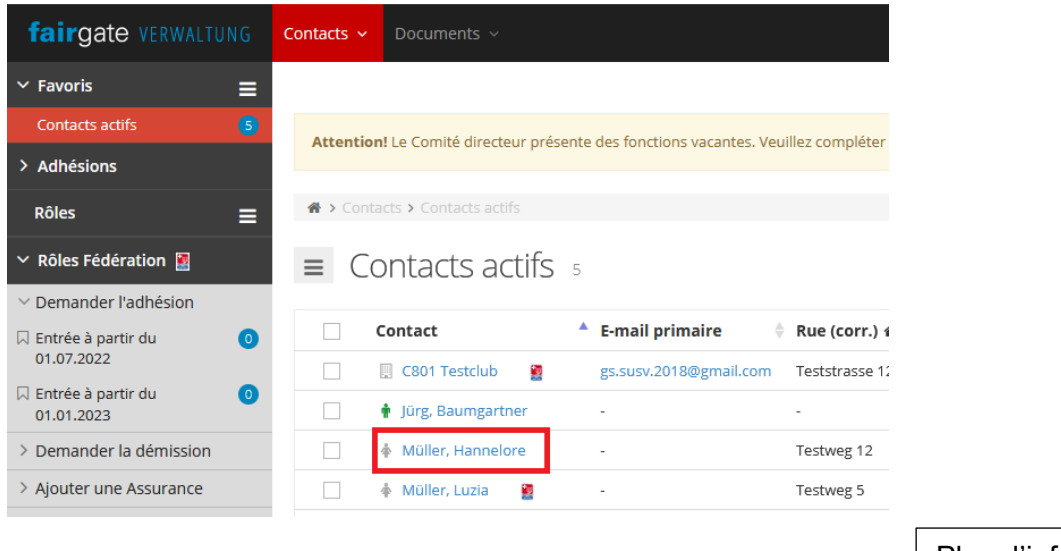

Plus d'infos: **[Handbuch](https://handbuch.fairgate.ch/1603) Fairgate** 

Geschäftsstelle SUSV **Office Central FSSS Ufficio Centrale FSSS** 

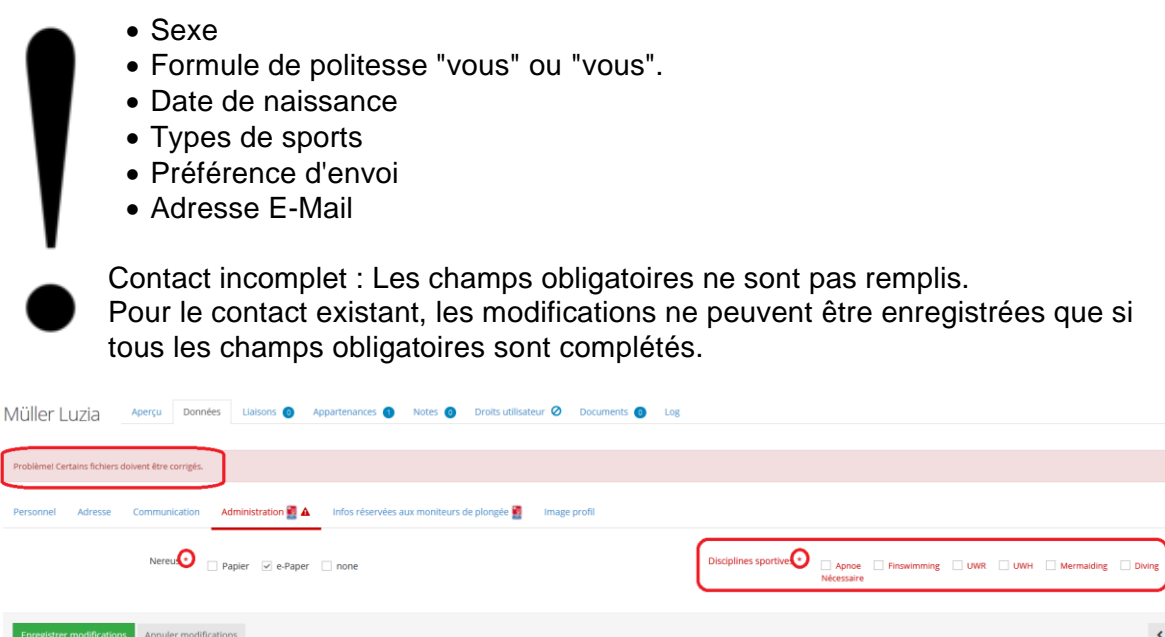

#### <span id="page-7-0"></span>**7. Saisir un nouveau contact**

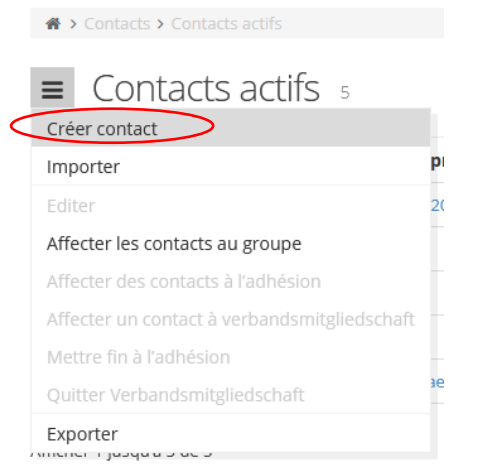

Important de sélectionner "membre de club" sous Adhésion à la FSSS. Remplir ensuite au min. tous les champs obligatoires et cliquer sur "Enregistrer modifications". Créer contact

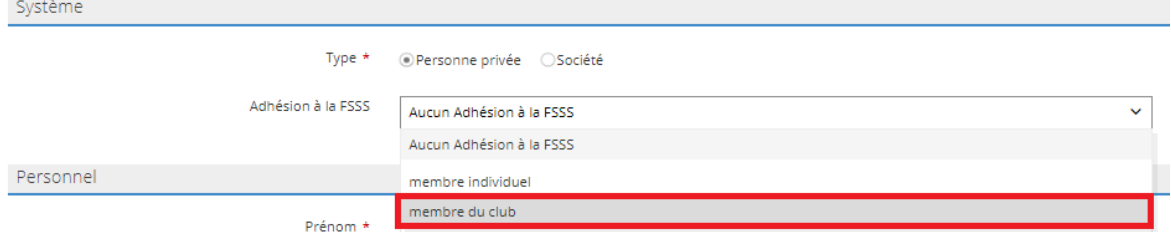

**Pour terminer la demande, le point 8 doit encore être réalisé.**

### <span id="page-8-0"></span>**8. Associer un membre à la FSSS**

Pour inscrire un membre du club, il faut le faire glisser dans "Entrée à partir du *date*". Pour inscrire un membre de club auprès de la fédération, il existe 2 manières :

#### **1. Variante**

Le membre peut être introduit par drag & drop dans "Entrée à partir du *date*".

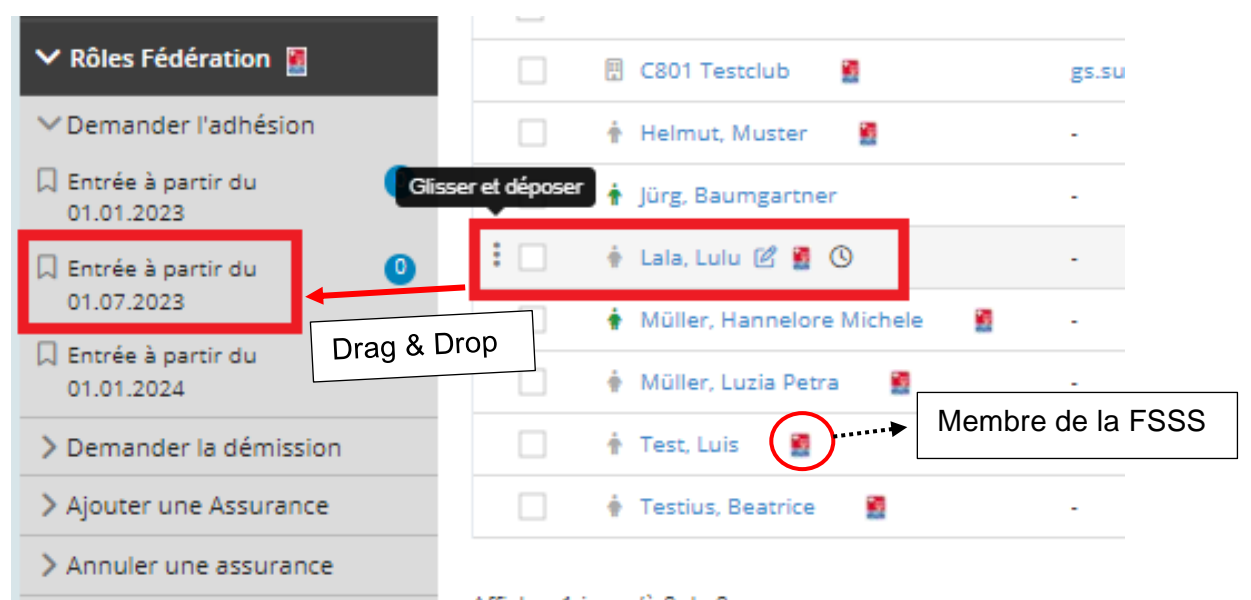

Une fenêtre pop-up s'ouvre, dans laquelle il est possible de sélectionner à nouveau la date d'entrée sous Rôle et le type d'adhésion sous Fonction (Actif/Junior et avec/sans assurance). En cliquant sur "Enregistrer", la demande d'inscription du membre du club est transmise à l'office central.

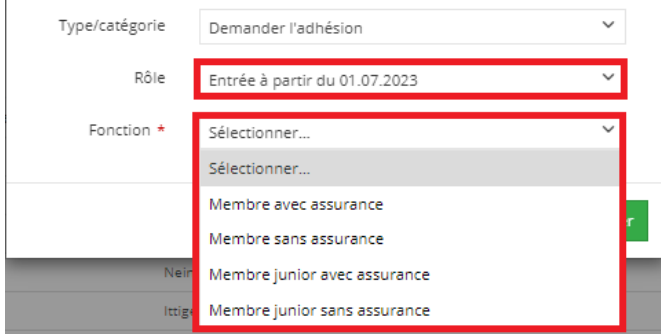

Le contact se trouve maintenant sous " Entrée à partir de *date* ".

Dès que l'office central a traité la demande, l'horloge située à droite du nom du nouveau membre disparaît.

#### **2. Variante**

Cocher la case à gauche du membre.

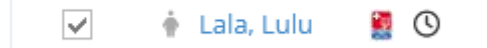

En cliquant sur le petit bonhomme à côté de "Contacts actifs", sélectionner "Affecter le contact au groupe".

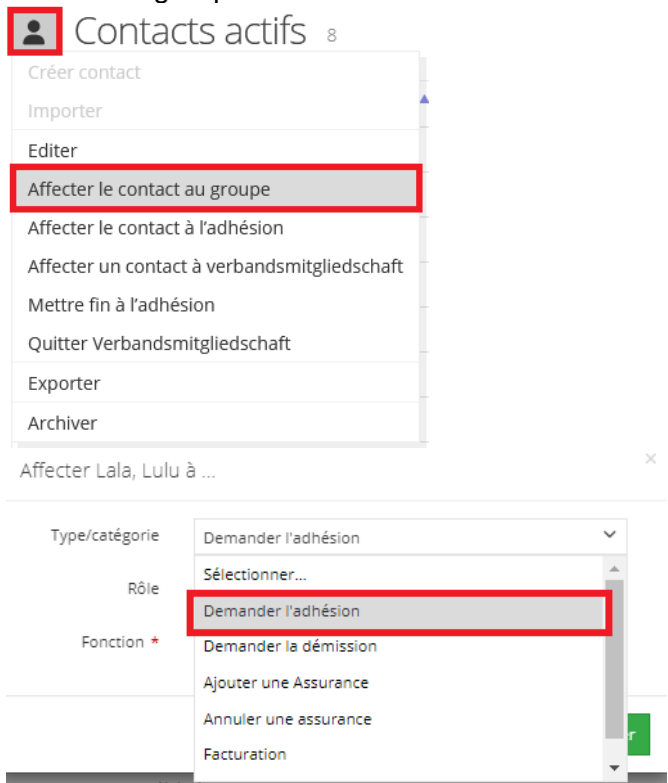

Sélectionner la date d'adhésion souhaitée et, pour la fonction, le type d'adhésion (actif/junior et avec/sans assurance). En cliquant sur "Enregistrer", la demande est transmise à l'office central pour l'inscription du membre du club.

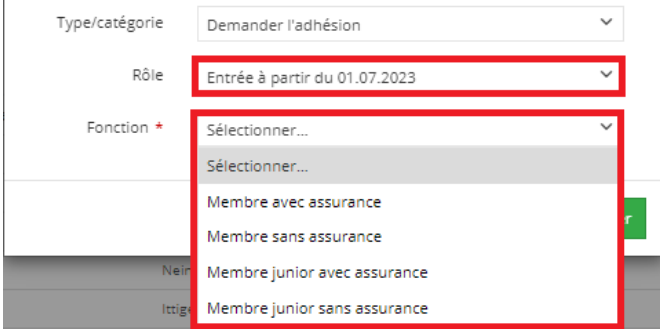

Le contact se trouve maintenant sous " Entrée à partir de *date* ".

Dès que l'office central a traité la demande, l'horloge située à droite du nom du nouveau membre disparaît.

### <span id="page-9-0"></span>**9. Annuler l'affiliation à la FSSS d'un membre**

Conformément aux statuts, les désinscriptions ne sont possibles qu'au 30 juin de chaque année.

Pour désinscrire un membre du club, il y a deux possibilités, analogues au point 8 : drag & drop ou sélectionner la personne et l'affecter manuellement au groupe "Démission pour le *date*".

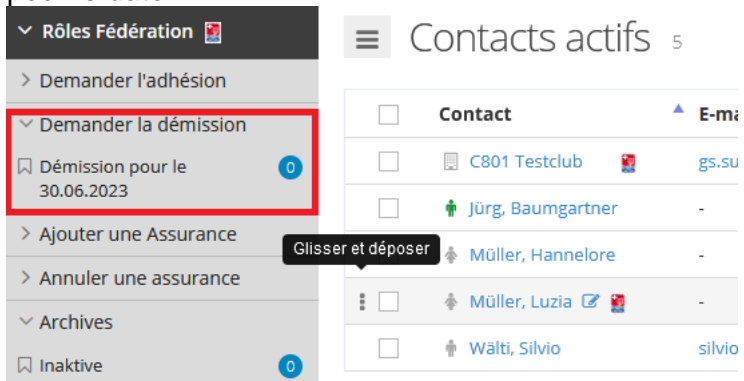

Une fenêtre pop-up s'ouvre, dans laquelle il est possible de sélectionner à nouveau la démission sous Rôle. En cliquant sur "Enregistrer", la demande de désinscription du membre du club est transmise à l'office central.

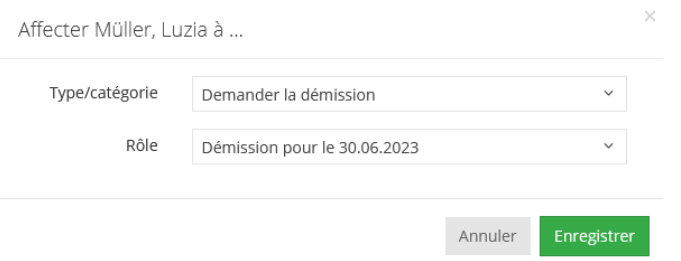

Le contact se trouve maintenant sous " Démission pour le *date* ".

L'office central traite la désinscription après l'expiration de l'affiliation actuelle. Le contact ne sera alors plus visible sous " Démission pour le *date* ". Vous trouverez le contact sous "Contacts archivés".

#### **PAS : archiver !**

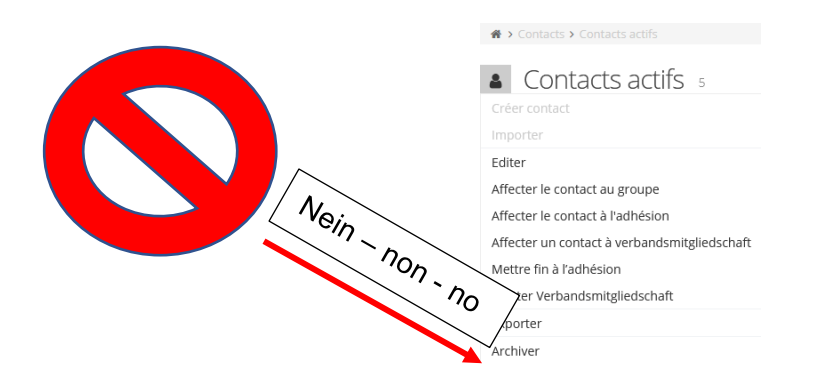

Geschäftsstelle SUSV **Office Central FSSS Ufficio Centrale FSSS** 

#### <span id="page-11-0"></span>**10.Ajouter une assurance**

Pour ajouter une assurance d'un membre de club ou d'un club, il y a deux possibilités, analogues au point 8 : drag & drop ou sélectionner la personne et l'affecter manuellement au groupe de l'assurance en question.

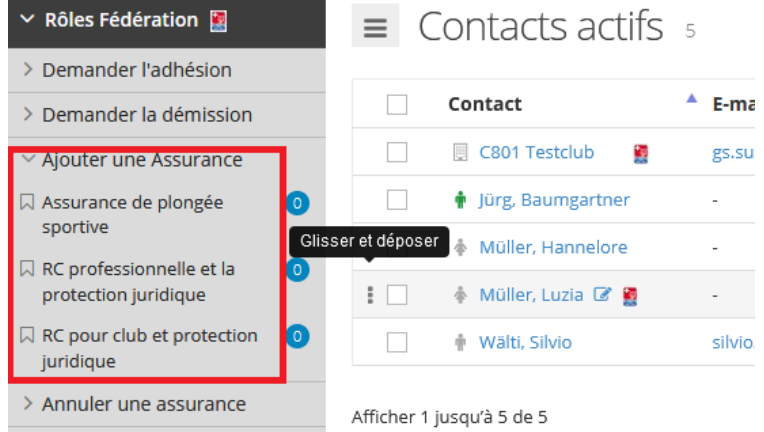

Une fenêtre pop-up s'ouvre, dans laquelle il est possible de sélectionner à nouveau l'assurance sous Rôle. En cliquant sur "Enregistrer", la demande d'ajout de l'assurance est transmise à l'office central.

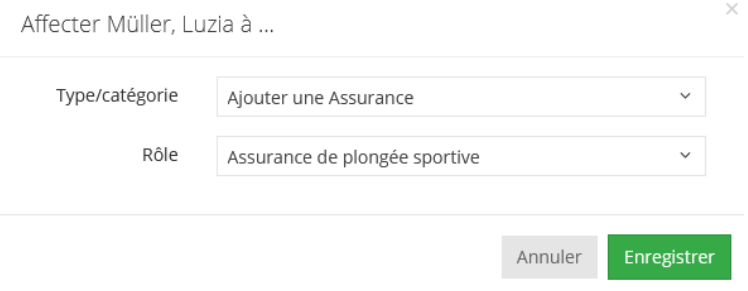

Le contact se trouve maintenant sous l'assurance concernée.

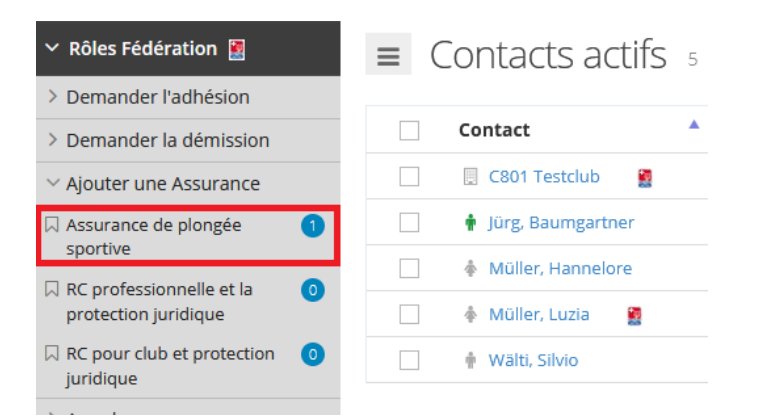

Dès que l'office central aura traité la demande, le contact ne sera plus visible sous le rôle «Ajouter une Assurance», «Assurance de plongée sportive».

L'assurance sera alors inscrite dans l'aperçu du contact actif.

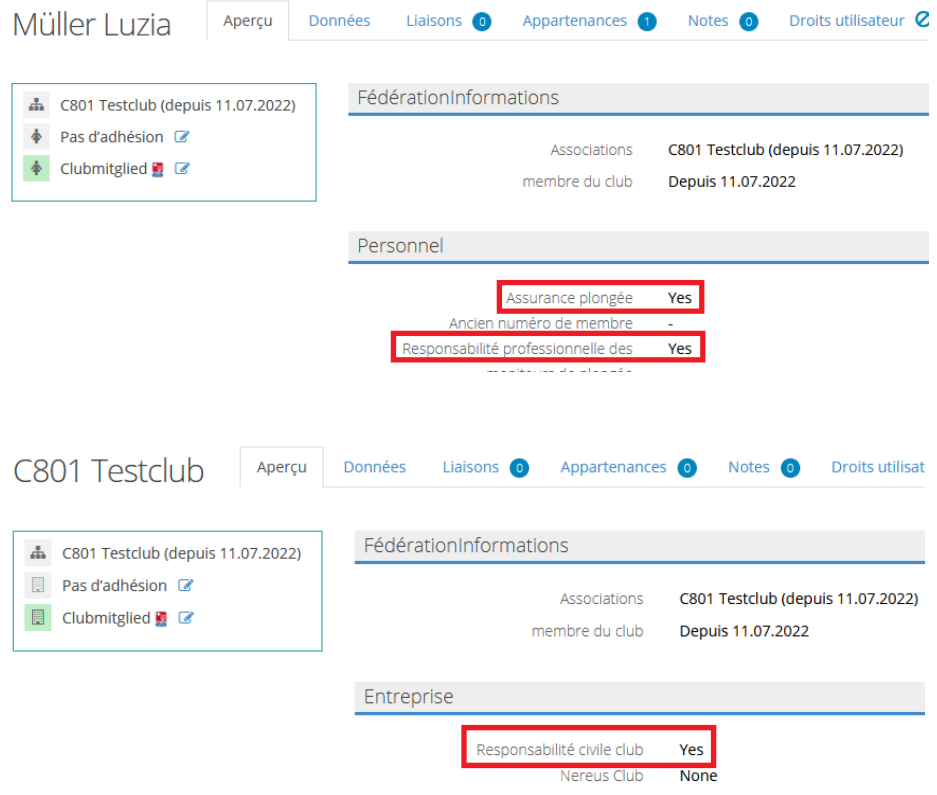

#### <span id="page-12-0"></span>**11.Annuler une assurance**

Pour annuler l'assurance d'un membre de club ou d'un club, il y a deux possibilités, analogues au point 8 : drag & drop ou sélectionner la personne et l'affecter manuellement au groupe de l'assurance en question.

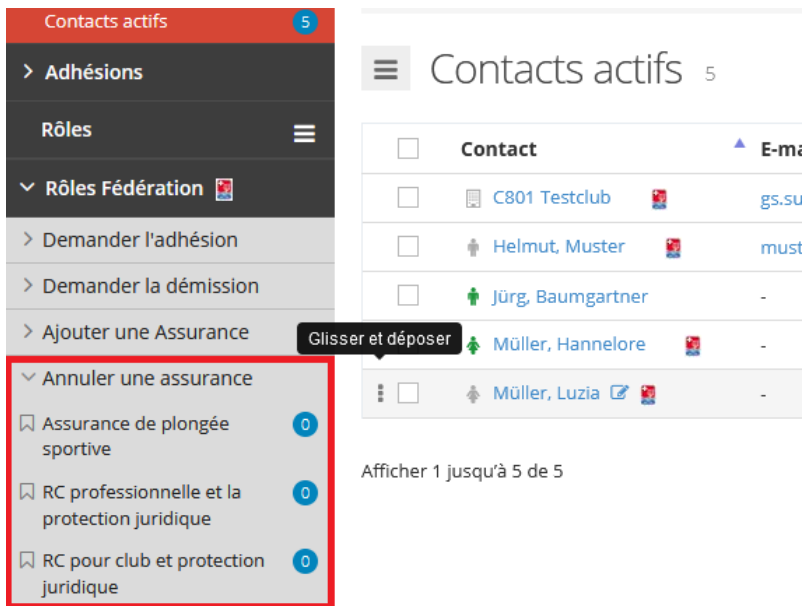

Une fenêtre pop-up s'ouvre, dans laquelle il est possible de sélectionner à nouveau l'assurance à annuler sous Rôle. En cliquant sur "Enregistrer", la demande d'annulation de l'assurance est transmise à l'office central.

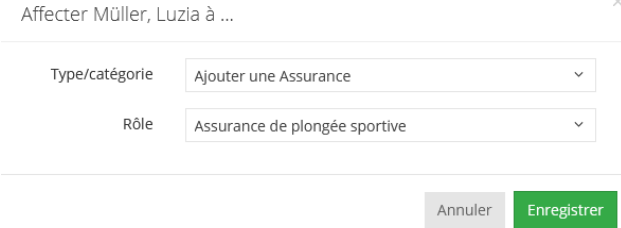

Le contact se trouve maintenant sous l'assurance concernée.

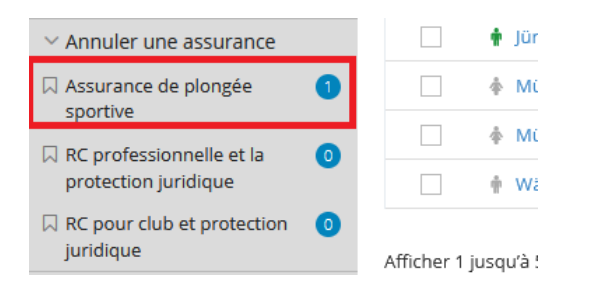

L'office central traite la résiliation après l'expiration de la couverture d'assurance. Le contact ne sera alors plus visible sous le rôle "Annuler une assurance", "Assurance de plongée sportive". Dans l'aperçu du contact actif, l'assurance sera supprimée dès que la couverture d'assurance sera terminée.

Délais de résiliation de l'assurance : Assurance de plongée sportive 30.06. RC professionnelle et la protection juridique 31.12. RC pour club et protection juridique 31.12.

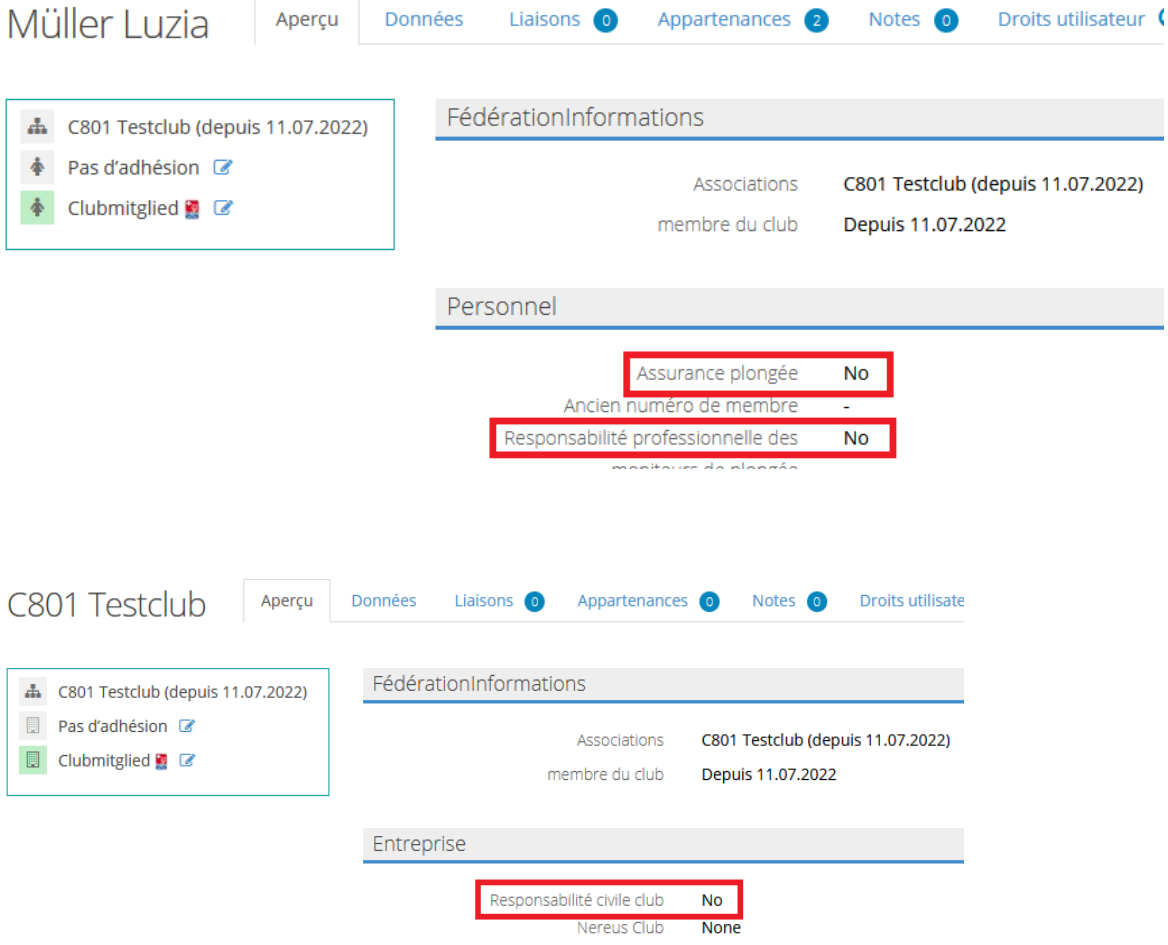